# **ORIENTAÇÕES PARA TRAMITAÇÃO INSTITUCIONAL DE PROJETOS DE PESQUISA - HOSPITAL DAS CLÍNICAS DA FACULDADE DE MEDICINA DA USP**

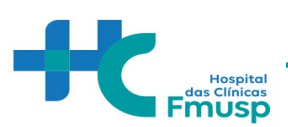

# **SUMÁRIO**

- I. TRAMITAÇÃO INSTITUCIONAL
- a) PASSO 1: TRAMITAÇÃO NO INSTITUTO / DEPARTAMENTO / SERVIÇO
- b) PASSO 2: SUBMISSÃO NO SISTEMA DE GESTÃO DE PESQUISA (SGP)

c) PASSO 3: RESPALDO INSTITUCIONAL DA DIRETORIA CLÍNICA HCFMUSP / DIRETORIA FMUSP (ASSINATURA NA FOLHA DE ROSTO).

II. COMISSÃO DE ÉTICA PARA ANÁLISE DE PROJETOS DE PESQUISA (CAPPESQ)

a) PASSO 1: SUBMISSÃO PROJETO CAPPESQ – SISTEMA CEP-CONEP (PLATAFORMA BRASIL)

AS ORIENTAÇÕES GERAIS TEM COMO OBJETIVO ATUALIZAR OS PESQUISADORES NAS INSTITUCIONAIS DO HCFMUSP PARA SUBMISSÃO DE PROJETOS DE PESQUISA

**AUTORES**: DIRETORIA CLÍNICA - HCFMUSP VERSÃO: 1.0 DE 29 DE JUNHO DE 2023

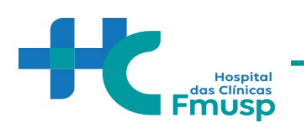

# TRAMITAÇÃO INSTITUCIONAL

#### **PASSO 1: Tramitação no Instituto/Departamento/ Serviço**

A submissão inicial se inicia no Instituto, Departamento ou Serviço de acordo com as normas locais.

Uma vez aprovado na instância local, o projeto é submetido, quando aplicável, ao Sistema de Gestão e Pesquisa (SGP).

#### **PASSO 2: Submissão no Sistema de Gestão de Pesquisa (SGP)**

#### - **COMO CADASTRO UM PROJETO NO SGP?**

PRIMEIRAMENTE, ACESSE O LINK: [HTTPS://SGPCAPPESQ.HC.FM.USP.BR/INDEX.PHP](https://sgpcappesq.hc.fm.usp.br/index.php) (NÃO PODERÁ ESTA LINCADO AO LINK DA CAPPESQ)

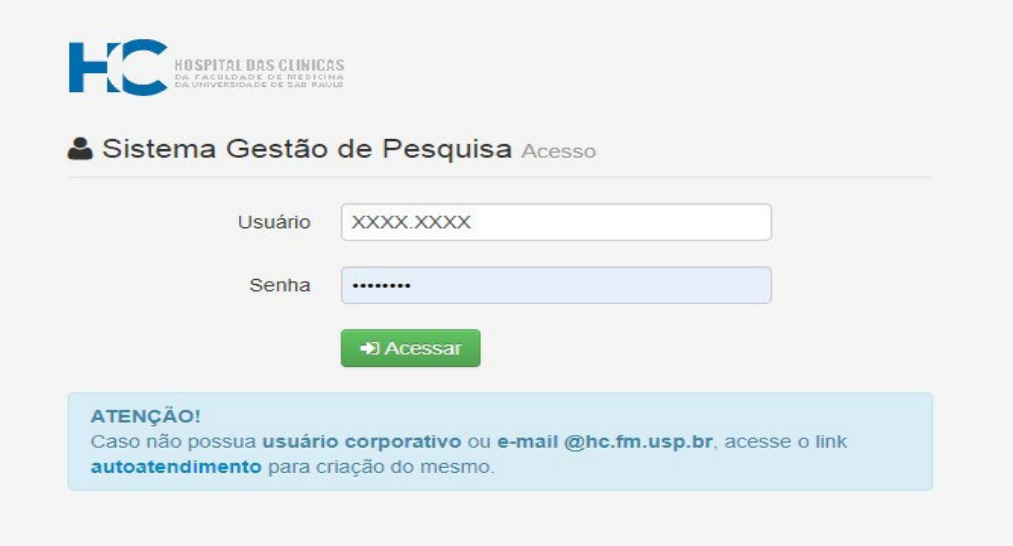

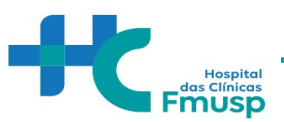

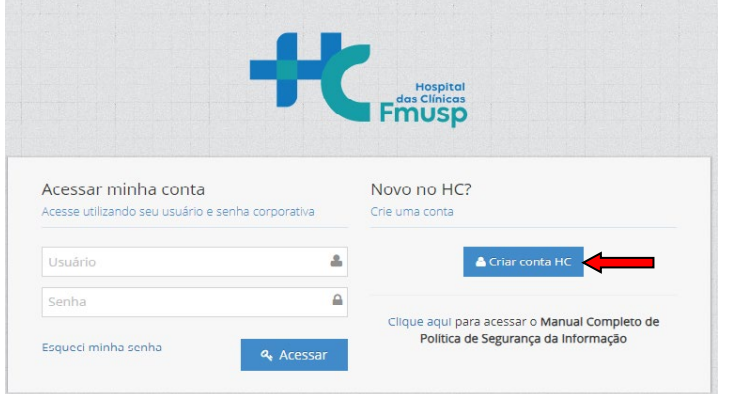

**Observação:** O e-mail e senha a ser utilizado é a do **E-mail institucional HC**. Caso o pesquisador não tenha o e-mail institucional, será necessário abrir o autoatendimentoHCFMUSP e cadastrar seus dados de forma a providenciá- lo

[https://sistemashc.hc.fm.usp.br/Conta/Login?ReturnUrl=https://autoatendimento.hc.fm.usp.br/a](https://sistemashc.hc.fm.usp.br/Conta/Login?ReturnUrl=https://autoatendimento.hc.fm.usp.br/autoatendimento) [utoatendimento](https://sistemashc.hc.fm.usp.br/Conta/Login?ReturnUrl=https://autoatendimento.hc.fm.usp.br/autoatendimento)

Nesta tela, clique na opção "Pesquisador"

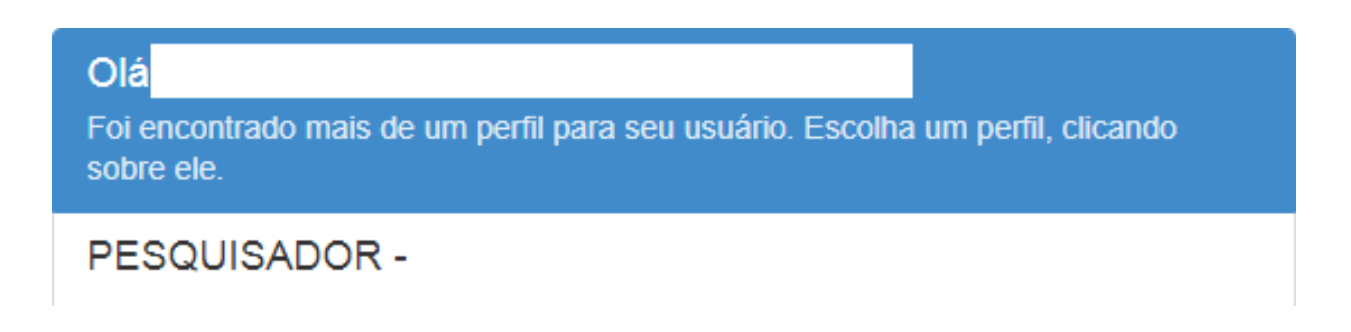

A janela que será aberta é identica à janeiro abaixo:

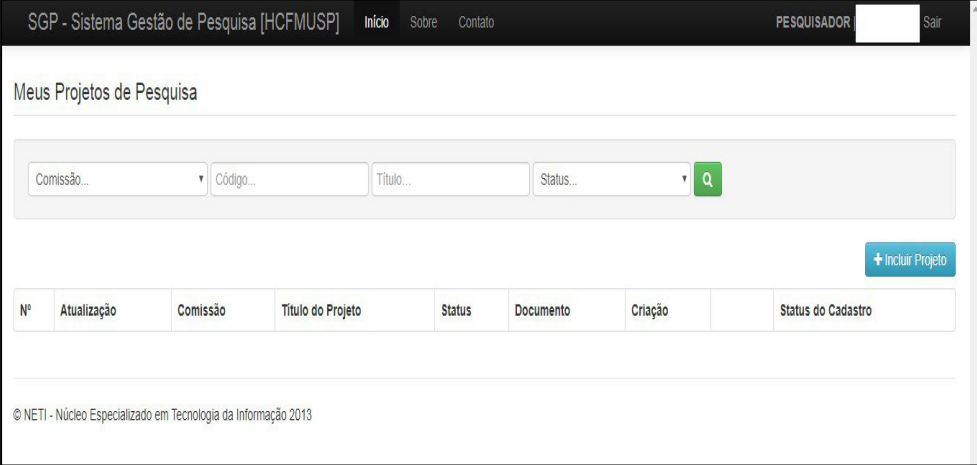

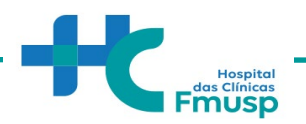

Nesta tela, para iniciar o cadastro de um novo projeto clicar em "Incluir Projeto"

# **CADASTRAR UM NOVO PROJETO DE PESQUISA**

Neste campo, você, pesquisador, irá realizar um cadastro básico dos principais aspectos do estudo.

Ao clicar em **"Incluir Projeto"** uma janela igual à abaixo será aberta em seguida:

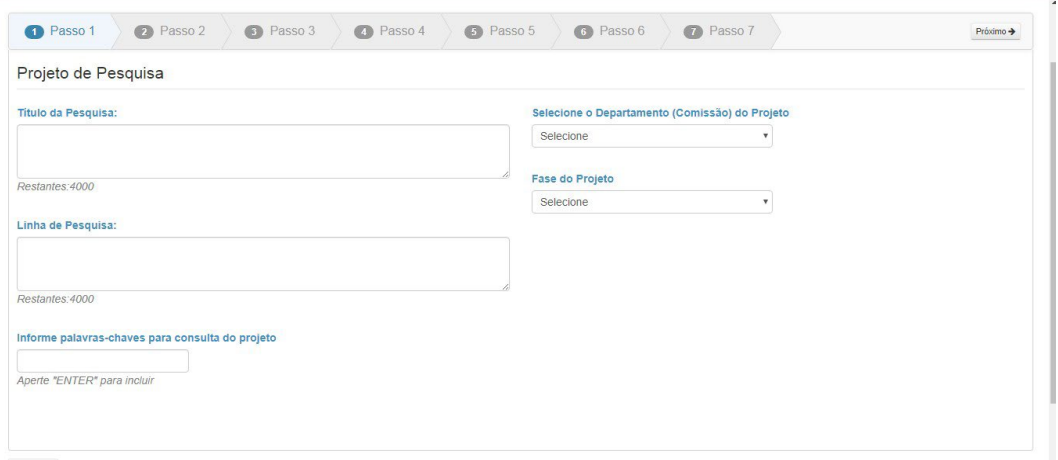

# **TIPO, FINALIDADE E OBJETIVO DE PESQUISA**

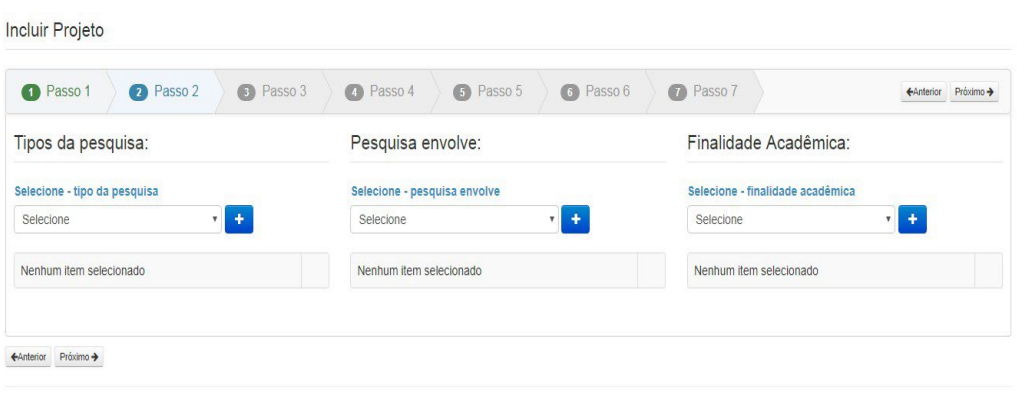

![](_page_5_Picture_0.jpeg)

![](_page_5_Picture_1.jpeg)

# **Pesquisador Responsável**

Trata-se do cadastro dos principais dados do Pesquisador Responsável pelo estudo.

# **ATENÇÃO:**

No campo **"Pesquisador Excutante"** É que haja a inclusão de pelo menos um pesquisador para seguir ao próximo passo.

No campo "Currículo Lattes" preencher com o número de ID localizado na parte superior do curriculo do pesquisador na plataforma lattes.

![](_page_5_Picture_48.jpeg)

![](_page_6_Picture_1.jpeg)

# **Resumo da Pesquisa**

Nesta etapa, o pesquisador deverá apresentar seu projeto.

![](_page_6_Picture_88.jpeg)

# **Cronograma**

# **Atenção:**

Ao final do preenchimento de todas as etapas será aberta uma janela ao pesquisador, possibilitando que sejam anexados diversos documentos, dentre eles, o cronograma.

As datas informadas no cronograma deste passo 5 devem ser identificas as datas informadas no arquivo cronograma a ser anexado.

Cronogramas com datas retroativas para início da pesquisa serão devolvidos ao pesquisador com pendências no Portal.

O projeto de pesquisa somente pode ser iniciado após aprovação do CEP.

![](_page_7_Picture_1.jpeg)

#### **AMOSTRA BIOLOGICA**

A adequação de todo processo que envolve a utilização de amostras biológicas é um item importante para garantir a integridade da pesquisa clínica.

![](_page_7_Picture_39.jpeg)

# **Recursos Financeiros**

Nesta etapa, o pesquisador deve detalhar o orçamento e financiamento que estejam envolvidos no desenvolvimento deste projeto de pesquisa.

![](_page_7_Picture_40.jpeg)

![](_page_8_Picture_0.jpeg)

![](_page_8_Picture_1.jpeg)

Após o preenchimento dos 7 passos da plataforma SGP, a seguinte tela estará disponível parapreenchimento do pesquisador:

![](_page_8_Picture_221.jpeg)

Ao clicar em continuar será possível anexar todos os documentos necessários.

 $\checkmark$  Termo para uso de dados do registro eletrônico de saúde

 $\checkmark$  Cronograma

 $\checkmark$  Projeto detalhado

Folha de rosto (Para obtenção da folha de rosto, faz-senecessária a submissão do projeto na Plataforma Brasil).

Orçamento

 Documentos do Departamento (inserir aprovação do Departamento ou qualquer outro documento relativo ao fluxo interno de seu departamento, se necessário)

 Carta de anuência de outros pesquisadores/serviços que participam da pesquisa Executante de outra instituição- Formulário respectivo (pendência gerada quando o pesquisador executante não tem vínculo com a Instituição. Deve-se anexar carta de ciência assinada pelo executante quanto a sua participação no estudo. O pesquisador responsável deve pertencer ao quadro de colaboradores da Instituição – HCFMUSP, FMUSP ou Fundação Faculdade de Medicina.

TCLE ou solicitação de isenção.

 $\checkmark$  Demais documentos pertinentes

![](_page_9_Picture_1.jpeg)

#### **DEMAIS ESCLARECIMENTOS**

Da documentação anexada:

- a) Ao clicar sobre o documento, aparecerá à opção **Resolver pendências.** Será neste momento que o pesquisador anexará a documentação solicitada.
- b) Alguns documentos solicitados possuem o modelo a ser seguido, que poderá ser visualizado assim que o pesquisador clicar sobre ele.
- c) Após anexar todos os documentos, o pesquisador deverá submeter o projeto.

![](_page_9_Picture_128.jpeg)

#### **ATENÇÃO:**

Após submeter o projeto, o mesmo será encaminhado à secretaria da Comissão Científica de seu DEPARTAMENTO.

![](_page_9_Picture_11.jpeg)

Caso ainda tenha dúvidas quanto a submissão de projeto de pesquisa, **entrar em contato com seu departamento para maiores orientações.** 

![](_page_10_Picture_1.jpeg)

# **PASSO 3:**

# **Respaldo Institucional da Diretoria Clínica HCFMUSP / Diretoria FMUSP (Assinatura da folha de rosto).**

Recebimento da folha de rosto devidamente assinada pela Diretoria Clínica.

I. Comissão de Ética para Análise de Projetos de Pesquisa (CAPPesq)

# **Submeter um Projeto na Plataforma Brasil**

#### **Aspecto Gerais**

![](_page_10_Picture_9.jpeg)

Para submissão de projetos na Plataforma Brasil, o pesquisador deverá consultar os manuais emitidos pela própria Plataforma e as dúvidas acerca de processos devem ser sanadas pelas equipes responsáveis por sua manutenção.

#### **Manual do Pesquisador:**

[http://conselho.saude.gov.br/images/comissoes/conep/documentos/PB/MANUAL\\_PESQU](http://conselho.saude.gov.br/images/comissoes/conep/documentos/PB/MANUAL_PESQUISADOR.pdf) [ISADOR.pdf](http://conselho.saude.gov.br/images/comissoes/conep/documentos/PB/MANUAL_PESQUISADOR.pdf)

![](_page_11_Picture_1.jpeg)

# **Manual de Principais pendências em protocolos de pesquisa clínica:**

[http://conselho.saude.gov.br/images/comissoes/conep/documentos/PB/MANUAL\\_DE\\_PE](http://conselho.saude.gov.br/images/comissoes/conep/documentos/PB/MANUAL_DE_PENDENCIAS.pdf) [NDENCIAS.pdf](http://conselho.saude.gov.br/images/comissoes/conep/documentos/PB/MANUAL_DE_PENDENCIAS.pdf)

# **Contatos:**

Para sanar dúvidas sobre como submeter ou sobre o status de um projeto, entre em contato com o Time Plataforma Brasil por meio de:

**CHAT: http://conselho. Saude.Gov.br/plataforma-brasil-conep?view=default** 

**Telefone: 136, opção 8 e opção 3, solicitar ao atendente suporte Plataforma Brasil.**

# **Link para acesso à plataforma:**

Neste Link, o pesquisador irá encontrar um espaço de treinamento, assim como

resoluções, perguntas e respostas, atendimento online.

# **Nota:**

Duvidas referentes a resolução/carta circular

# **Acesse:**

[https://conselho.saude.gov.br/normativas-conep](https://conselho.saude.gov.br/normativas-conep?view=default)